# Manual Cadastro de Dados Financeiros do Bem Desestatizado Usuário Externo

# 1. **Portal de Serviços Eletrônicos da AGR**

- 1.1. Acesse o Portal de Serviços Eletrônicos da AGR, utilizando suas credenciais de rede, Usuário e Senha usados para acessar os equipamentos da AGR;
- 1.1.1. Acesse a página de URL: https://www.portal.agr.go.gov.br/cadastrounico/#/login;
- 1.1.2. Preencha seus dados (Login e Senha), clique na opção "Acessar";
- 1.1.3. Atenção somente para os casos de NÃO possuir acesso, vá opção "Cadastre-se" ou solicite via e-mail: *informatica.agr@agr.go.gov.br* ;

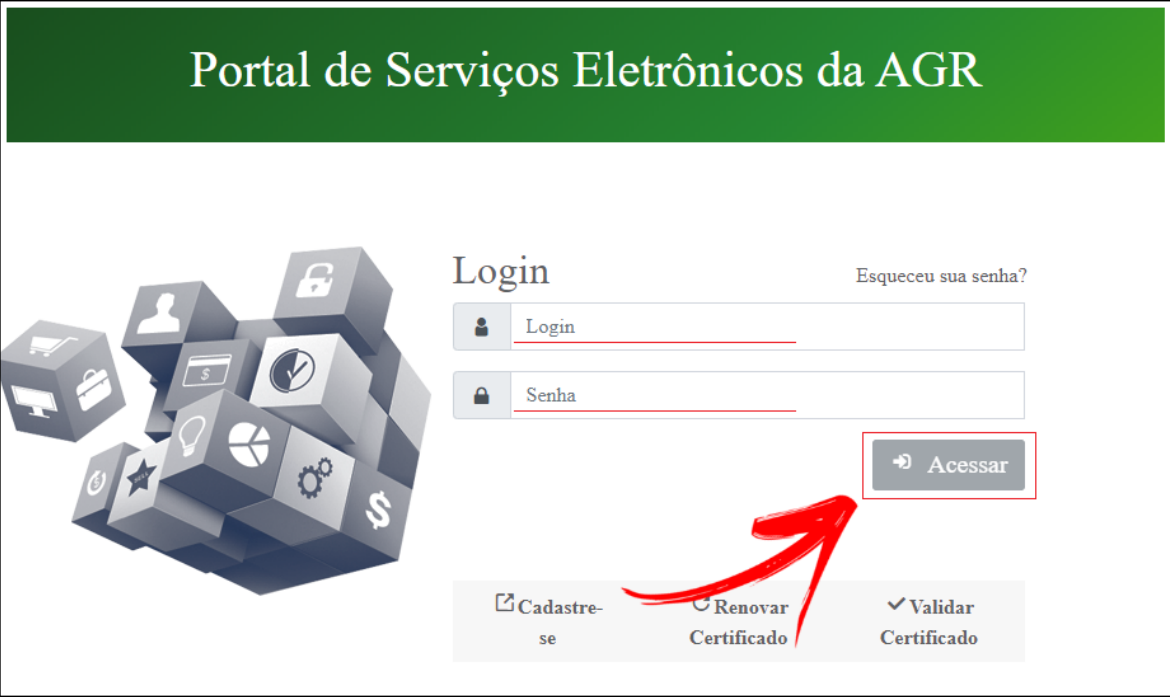

Goiânia dia 05 de Novembro de 2022 - Versão 2.0

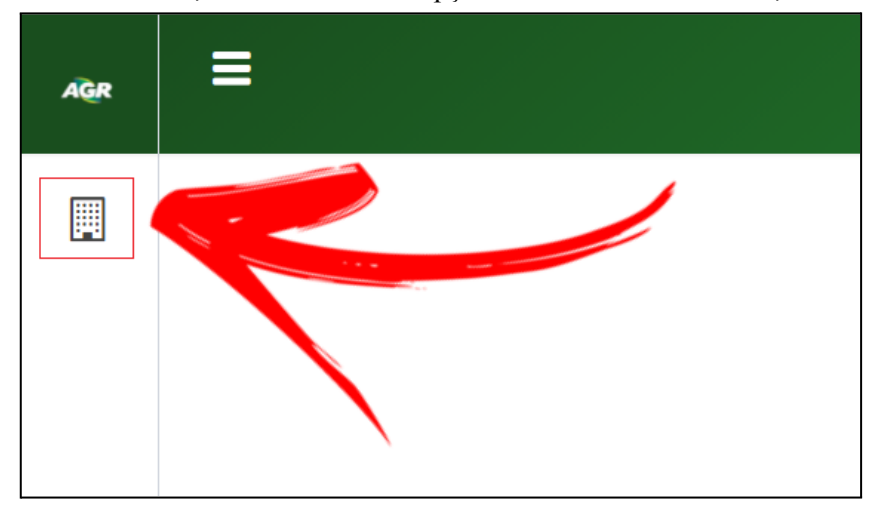

1.2. Localize o ícone na tela inicial, no menu lateral a opção "**Bens Desestatizados"**;

1.2.1. Localize e clique na opção "Bem Desestatizado";

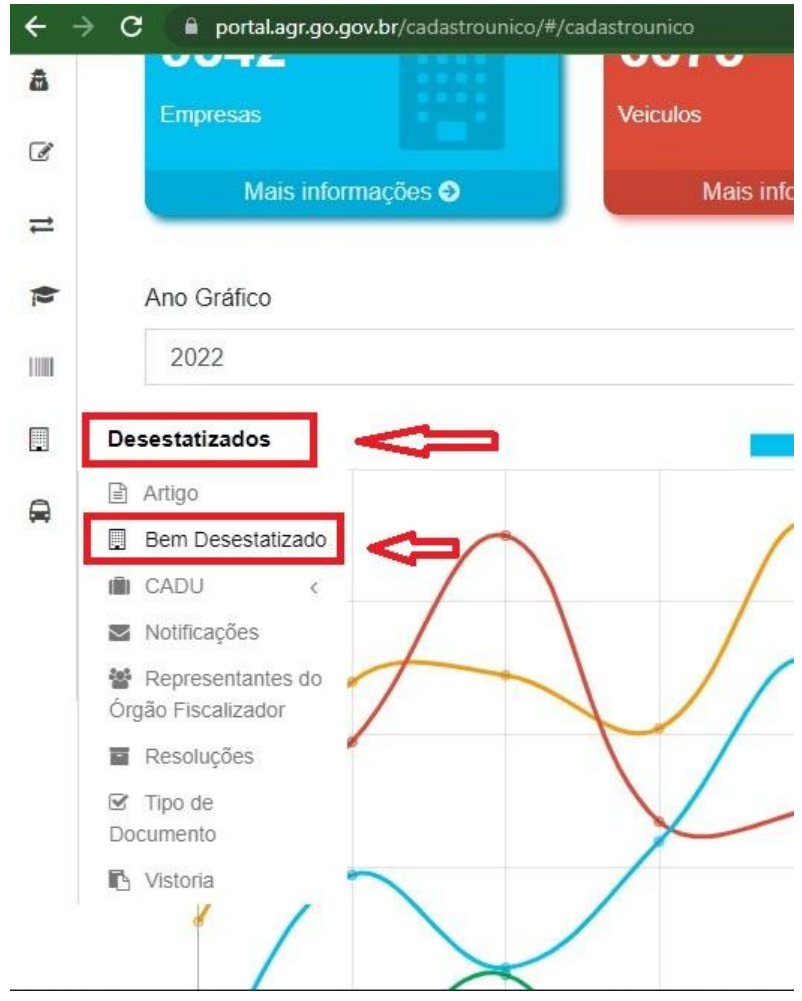

Goiânia dia 05 de Novembro de 2022 - Versão 2.0

- 1.2.2. Será aberta a tela de "Bens Desestatizados";
	- 1.2.2.1. Para casos de Terminal Rodoviário (TRP), selecione o Bem Desestatizado desejado e clique na opção "Cifrão" **(\$)**;

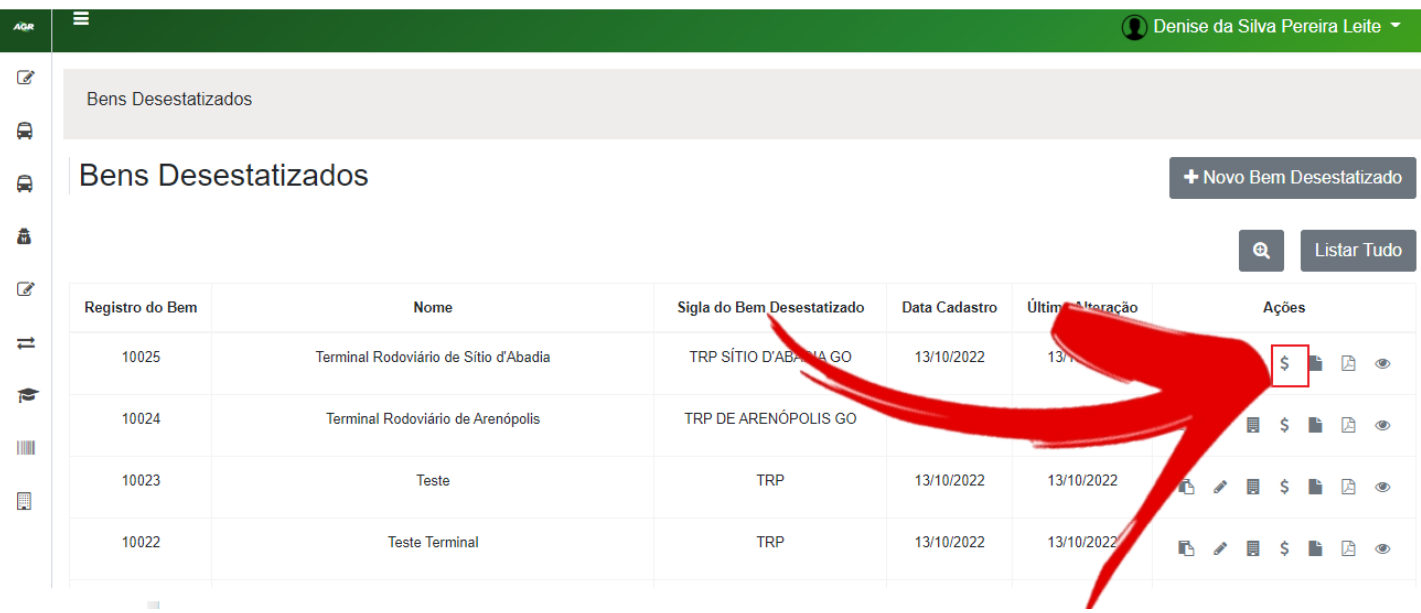

- 1.2.3. Será aberta a tela de "Dados Financeiros do Bem Desestatizado"
- 1.2.4. Localize e clique na opção "Nova Receita e Despesa"

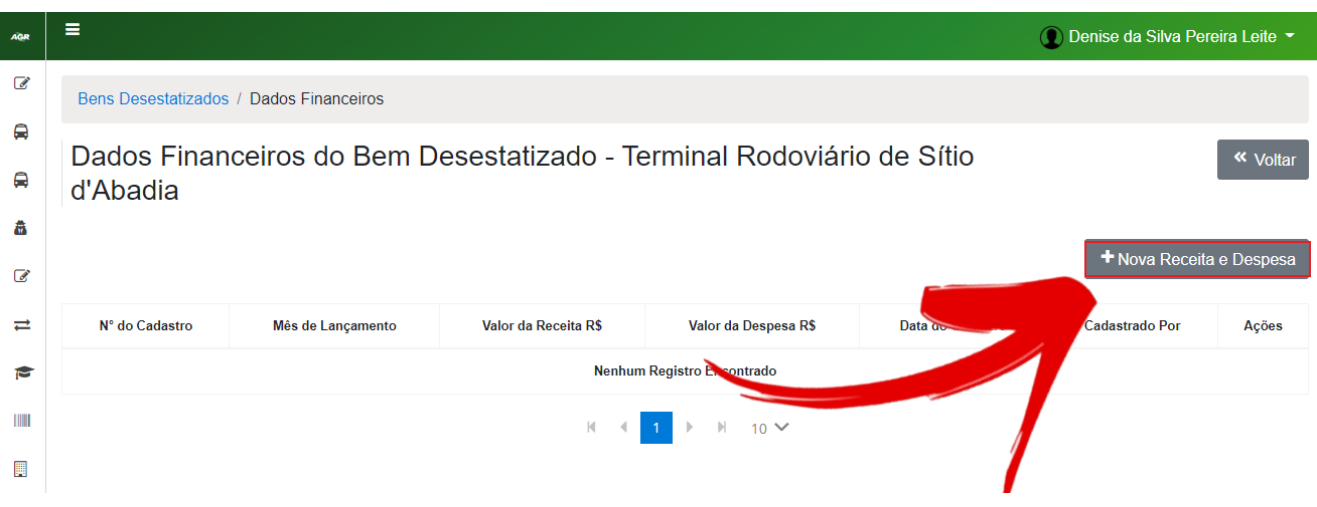

Goiânia dia 05 de Novembro de 2022 - Versão 2.0

## 1.2.5. Na tela "Nova Receita e Despesa", preencha os campos do formulário:

## 1.2.5.1. Na seção Receitas,

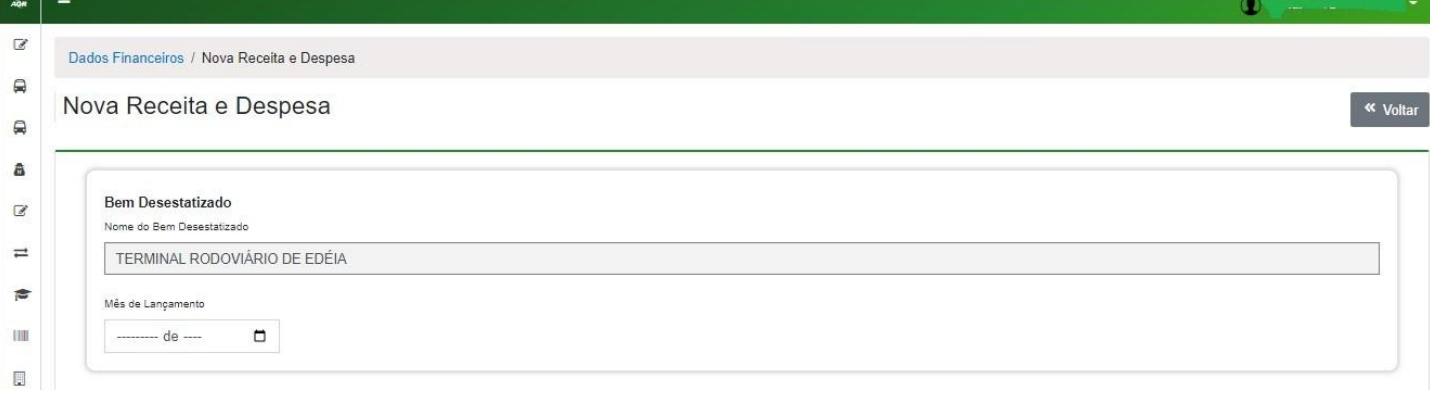

- 1.2.5.2. O Bem Desestatizado selecionado na tela anterior, aparece o nome do Bem
- 1.2.5.3. Selecione o Mês de Lançamento;
- 1.2.5.4. Na seção de Receitas, preencha os campos de Aluguel**:**
- 1.2.5.4.1. Tipo de Aluguel,
- 1.2.5.4.2. Descrição,
- 1.2.5.4.3. valor do aluguel
- 1.2.5.4.4. Mês de referência do aluguel.

#### Receitas

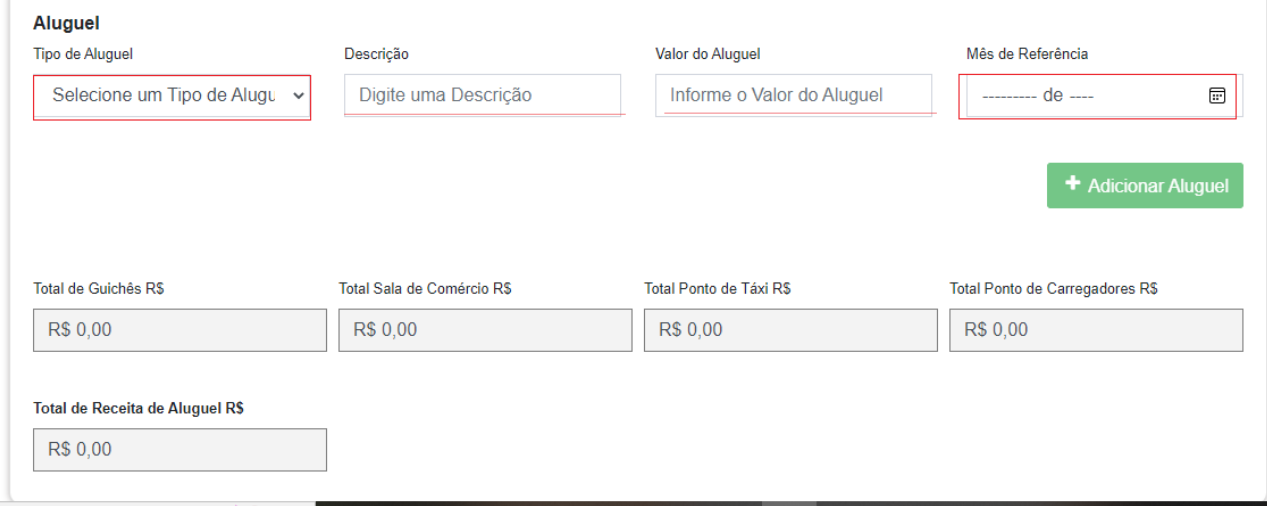

## 1.2.5.4.5. Após preencher os campos de aluguel, localize e clique na opção "Adicionar Aluguel";

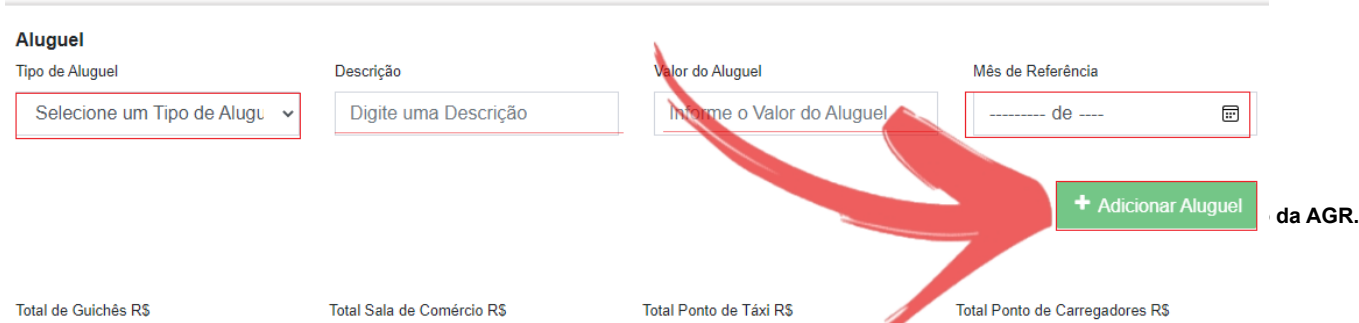

- 1.2.5.4.6. Após preencher os campos, o sistema disponibilizará a visualização automática da totalização dos campos:
- 1.2.5.4.7. Total de Guichês (em R\$),
- 1.2.5.4.8. Total de Sala de Comércio (em R\$),
- 1.2.5.4.9. Total de Sala Ponto Táxi (em R\$),
- 1.2.5.4.10. Total Ponto de Carregadores (em R\$);
- 1.2.5.5. Na seção "Empresas Operantes" do TRP:
- 1.2.5.5.1. Preencher os campos com as informações de empresas que operam o bem.
- 1.2.5.5.2. Selecionar o nome e cnpj da empresa
- 1.2.5.5.3. Número de Passageiros
- 1.2.5.5.4. Mês de Referência
- 1.2.5.5.5. Após preencher os campos. localize e clique na opção "Adicionar N° de Passageiros"

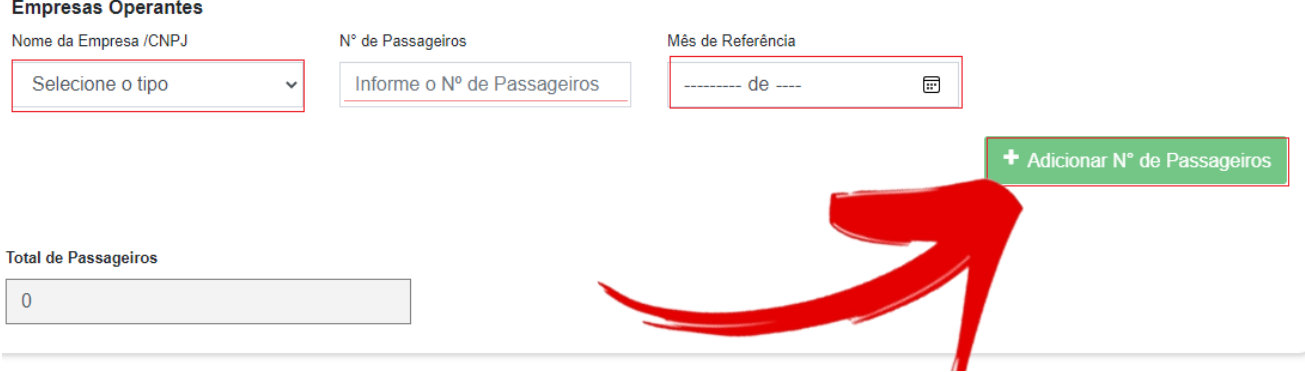

1.2.5.6. O sistema preencherá automaticamente os campos:

- 1.2.5.6.1. Quantidades de Salas,
- 1.2.5.6.2. Quantidades de Salas Alugadas,
- 1.2.5.6.3. Quantidades de Guichê,

## 1.2.5.7. Preencher os campos:

- 1.2.5.7.1. Taxa de Utilização de Terminal \_ TUT Aplicada (R\$);
- 1.2.5.7.2. Taxa de Utilização de Terminal \_ TUT Regulada (R\$);
- 1.2.5.7.3. Resolução Taxa de Utilização de Terminal \_ TUT

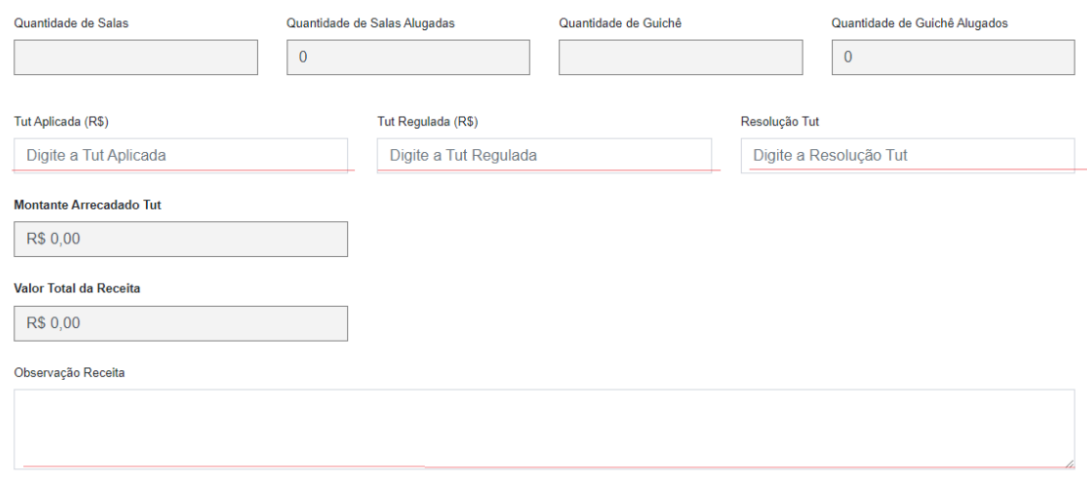

1.2.5.8. Na seção de Despesas, preencha os campos:

1.2.5.8.1. Tipo de Despesas

## 1.2.5.8.1.1. Água, Energia,Internet, Funcionários, Manutenção Predial, Impostos

- 1.2.5.8.2. Descrição
- 1.2.5.8.3. Valor da Despesa
- 1.2.5.8.4. Mês de Referência
- 1.2.5.8.5. Selecione a opção "Adicionar Despesa"
- 1.2.5.8.6. O sistema automaticamente realiza o preenchimento automático dos campos:
- 1.2.5.8.6.1. Valor Gasto com Água,
- 1.2.5.8.6.2. Valor Gasto com Energia,

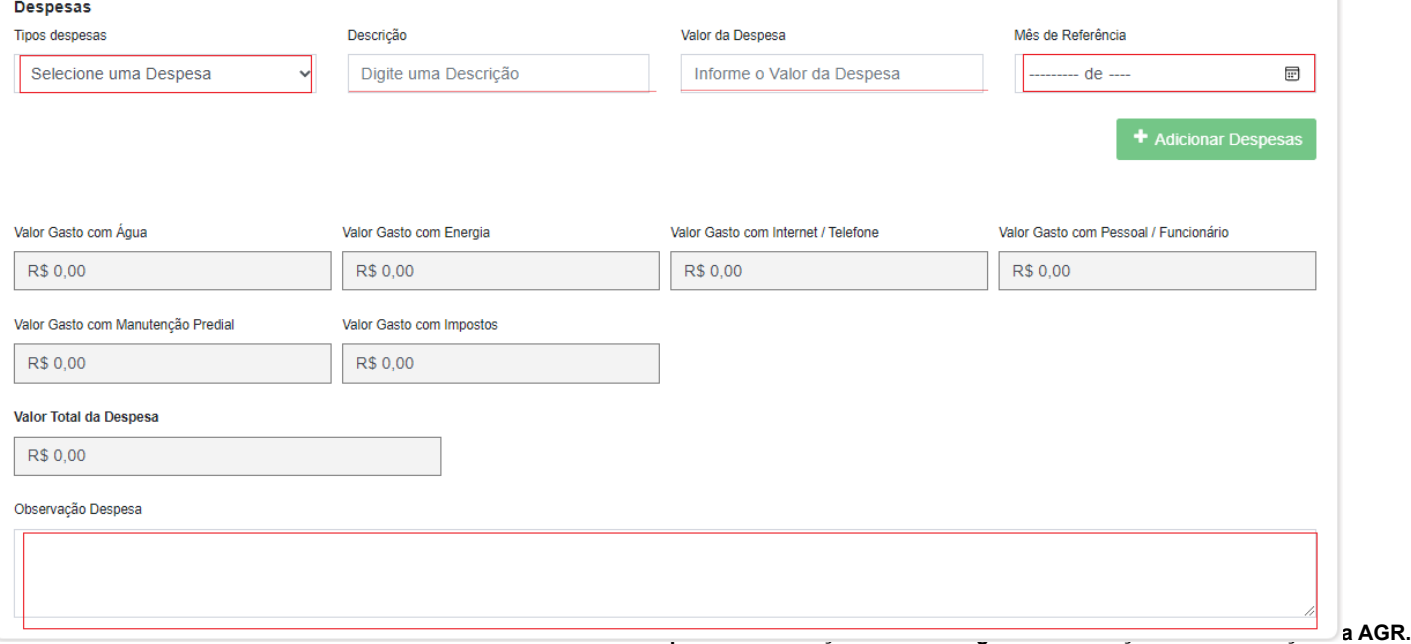

- 1.2.5.8.6.3. Valor Gasto com Internet / Telefone,
- 1.2.5.8.6.4. Valor Gasto com Pessoal / Funcionário,
- 1.2.5.8.6.5. Valor Gasto com Manutenção, Predial,
- 1.2.5.8.6.6. Valor Gasto com Impostos,
- 1.2.5.8.6.7. Valor Total da Despesa
- 1.2.5.8.6.8. Observação Despesa.

## 1.2.5.9. O sistema listará na tela as Despesas Adicionadas:

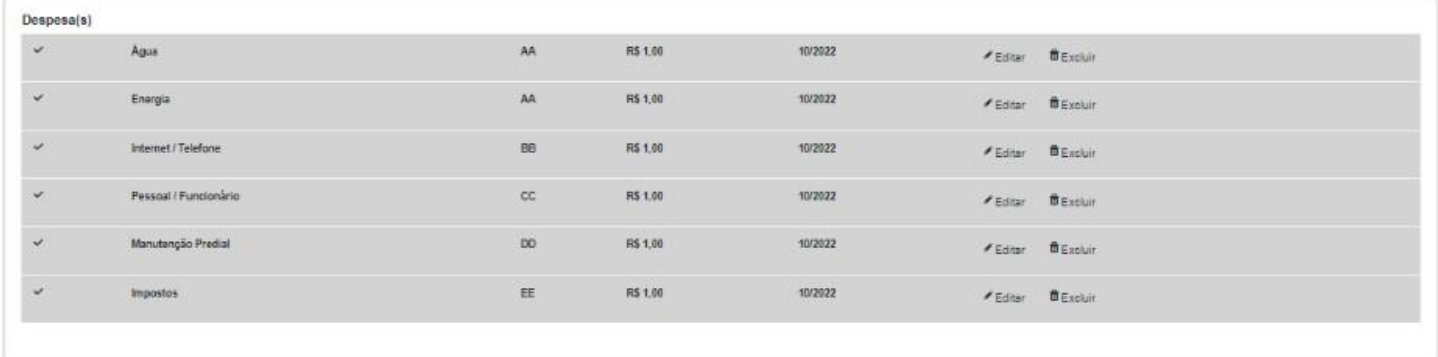

1.2.5.10. Adicionar Documentação Comprobatória de Receitas e Despesas:

- 1.2.5.10.1. Clique na opção "+" .
- 1.2.5.10.2. O sistema abrirá a tela do windows para selecionar comprovantes em formato imagem ou em PDF. Após selecionar o arquivo, listará na tela na seção Anexos os arquivos selecionados. Podem ser inseridos arquivos de até 50MB de tamanho.
- 1.2.5.10.3. Escolha o "Tipo", se é Receita ou Despesa e selecione a "Data".

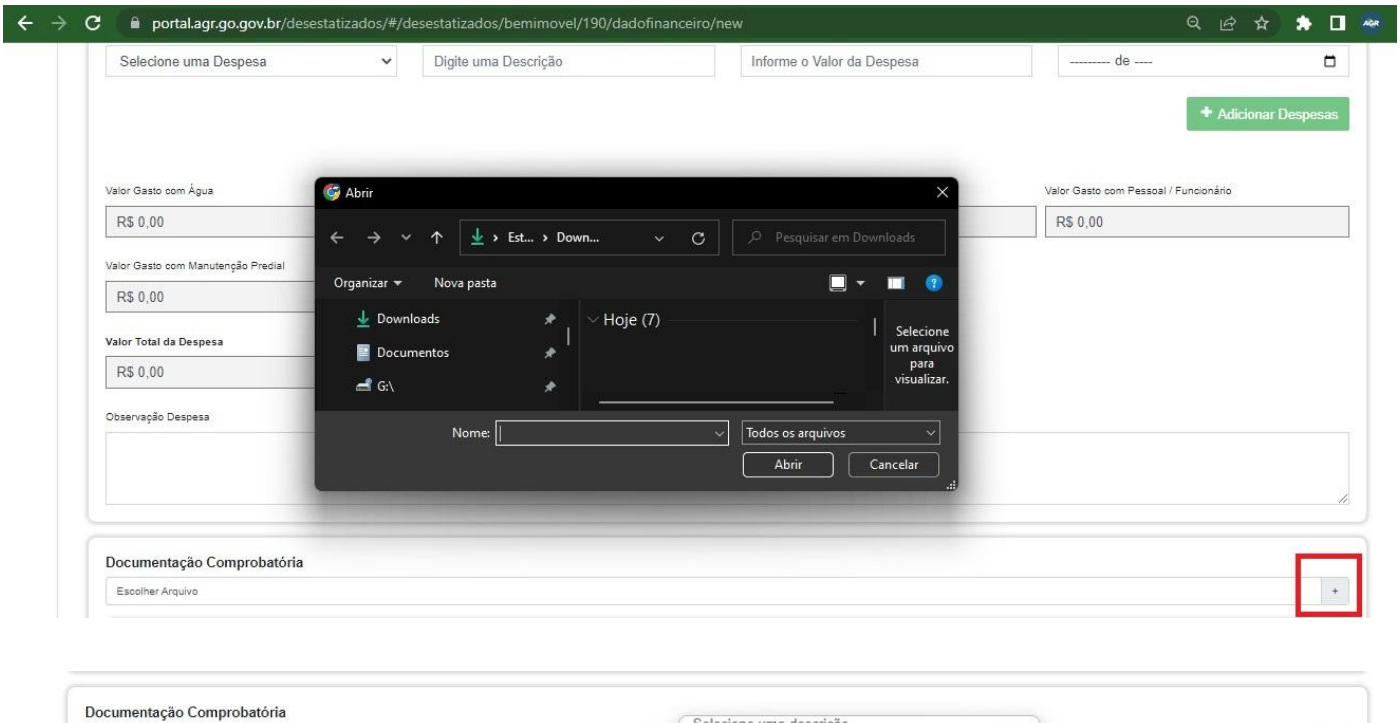

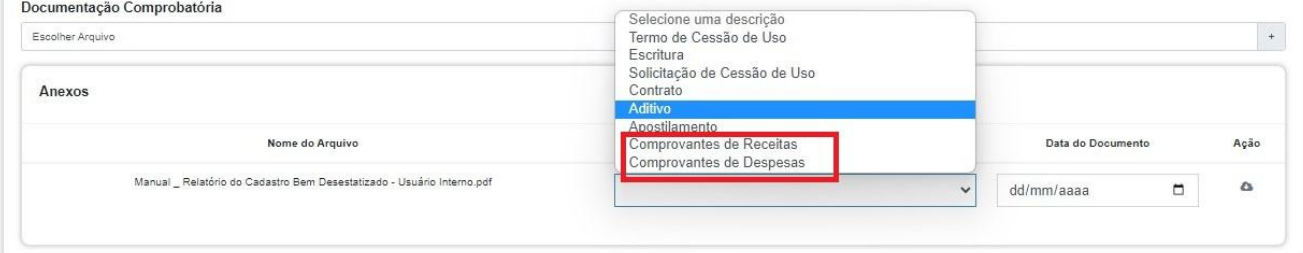

# 1.2.5.11. Após o preenchimento dos dados Receita e Despesa, clique na opção "Salvar"

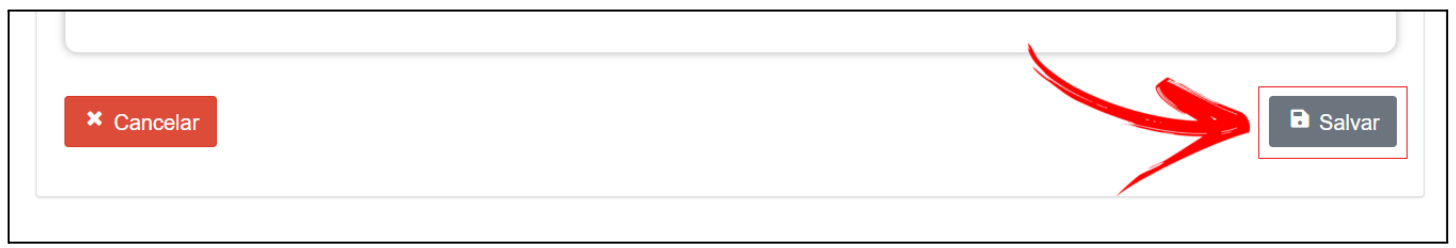